# 全球專利檢索系統(GPSS) 統計圖表分析功能優化簡介

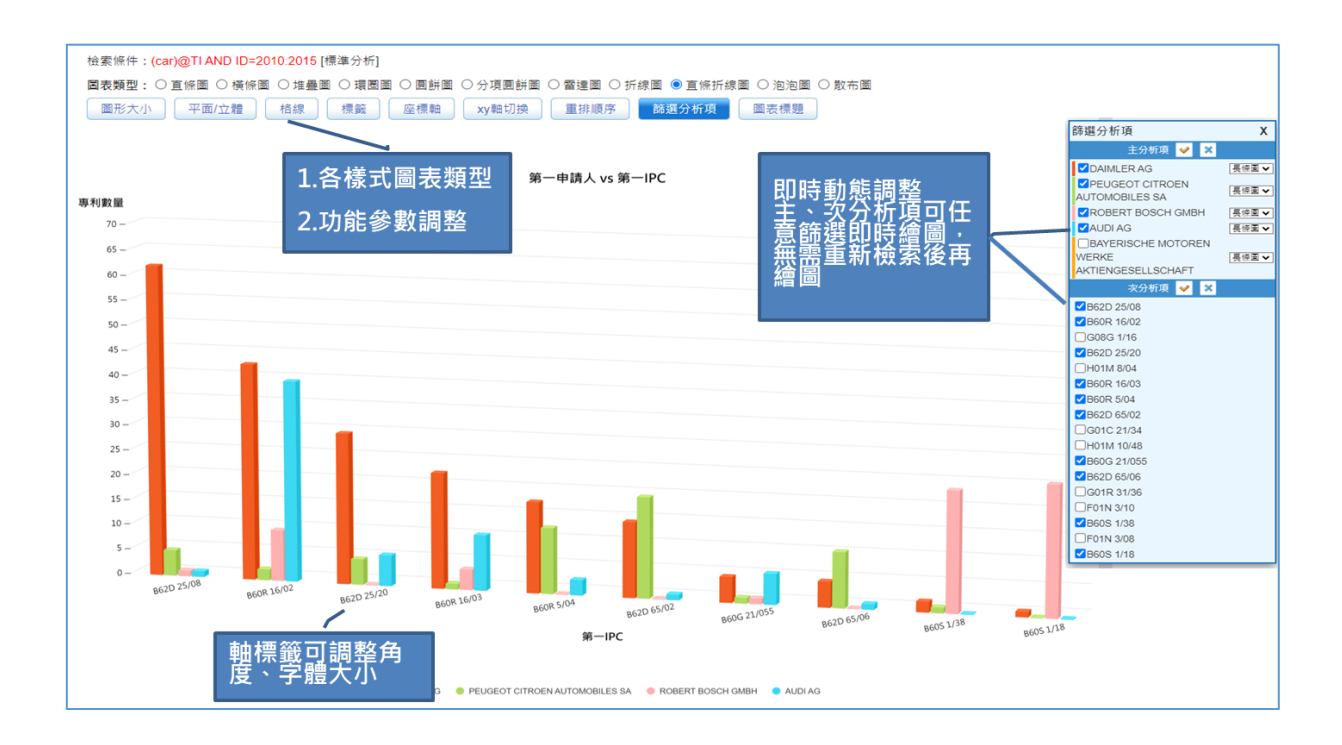

# 112 年 12 月

#### 圖表功能優化說明

一、進入「圖表分析」

檢索結果後點選「圖表分析」,進入圖表分析「專利分析」頁籤。

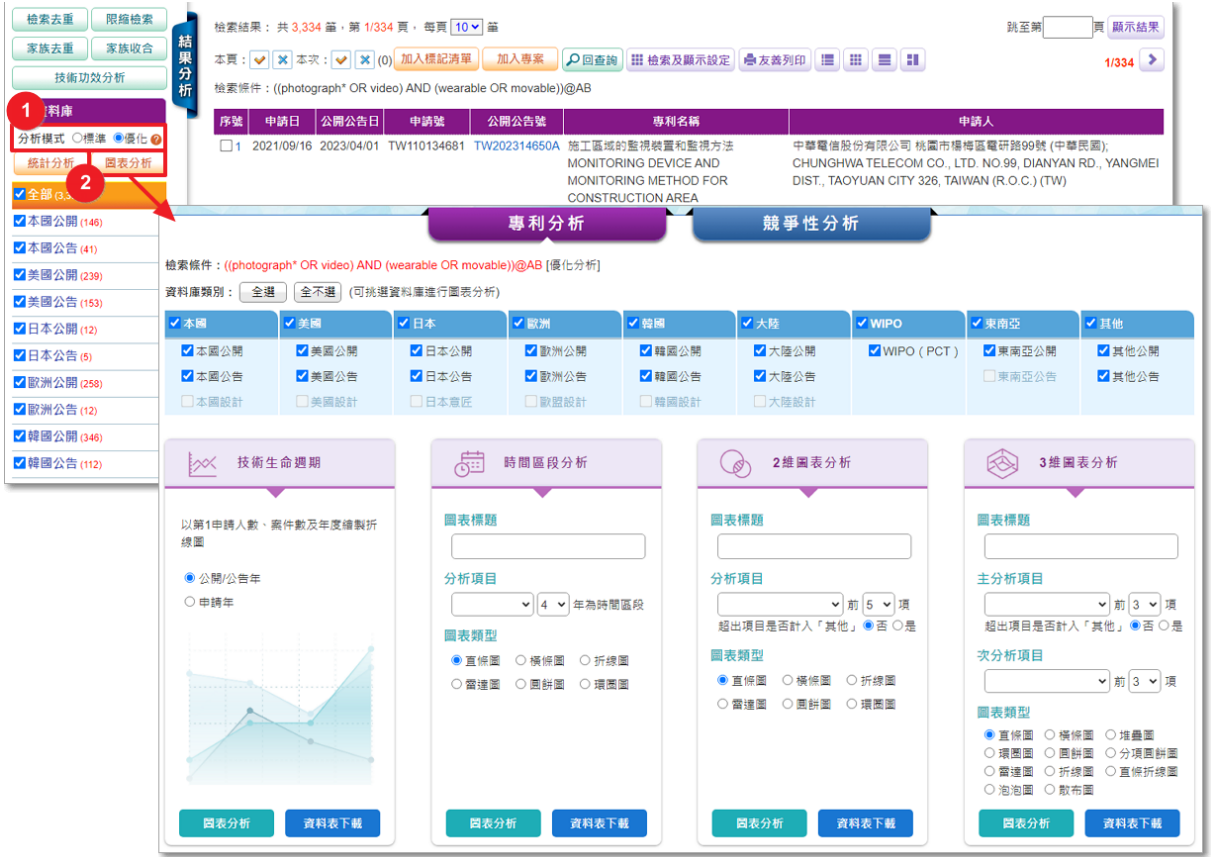

二、圖表分析結果

選擇「分析項目」及「圖表類型」後,點選「圖表分析」,可進入圖表分析結果頁面(如 下圖)

**1**圖表類型: 選擇圖表類型, 可即時切換圖表類型。

- 2即時動態調整繪圖:點選「篩選分析項」鈕,可即時調整圖表的主分析項及次分析項, 並可進行多種組合繪圖。
- 6優化圖表:提供多種繪圖所需的參數功能鈕(如下),點選按鈕後可以使用/展開細部功 能進行圖表優化。

參數功能鈕:圖形大小、平面/立體、格線、標籤、座標軸、xy 軸切換、重排順序、 圖表標題。

- 4編輯分析條件:返回「專利圖表分析」頁面。
- ❺點選「下載」,可選擇下載「圖」、「資料表」、「圖+表」。
- ❻點選「列印」,可選擇列印「圖」、「資料表」、「圖+表」。

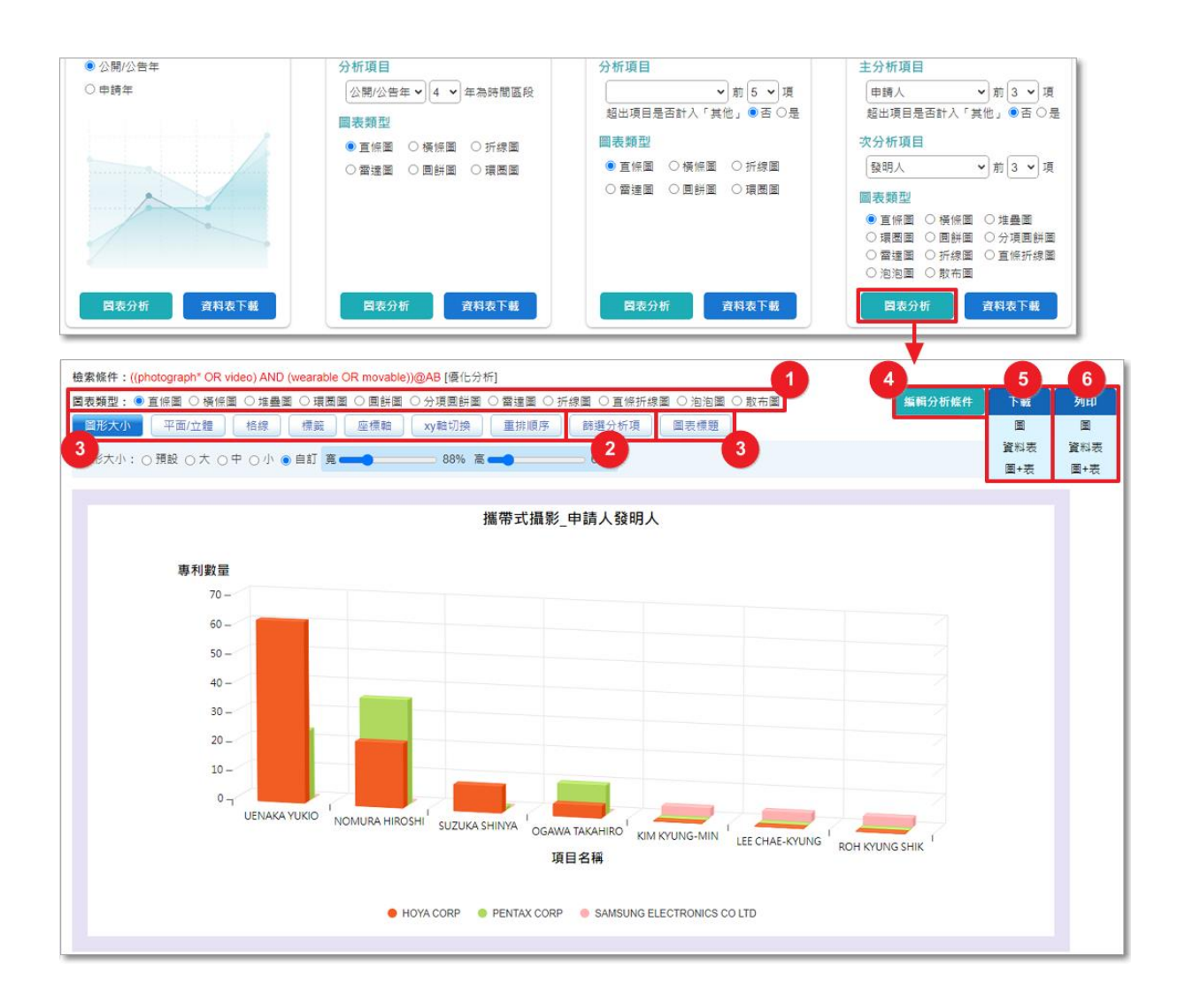

### (一) 即時動態調整繪圖

點選「篩選分析項」打開功能清單,可依繪圖需求篩選主、次分析項,點選時會即時 進行動態繪圖,快速瀏覽各組合條件的圖表。

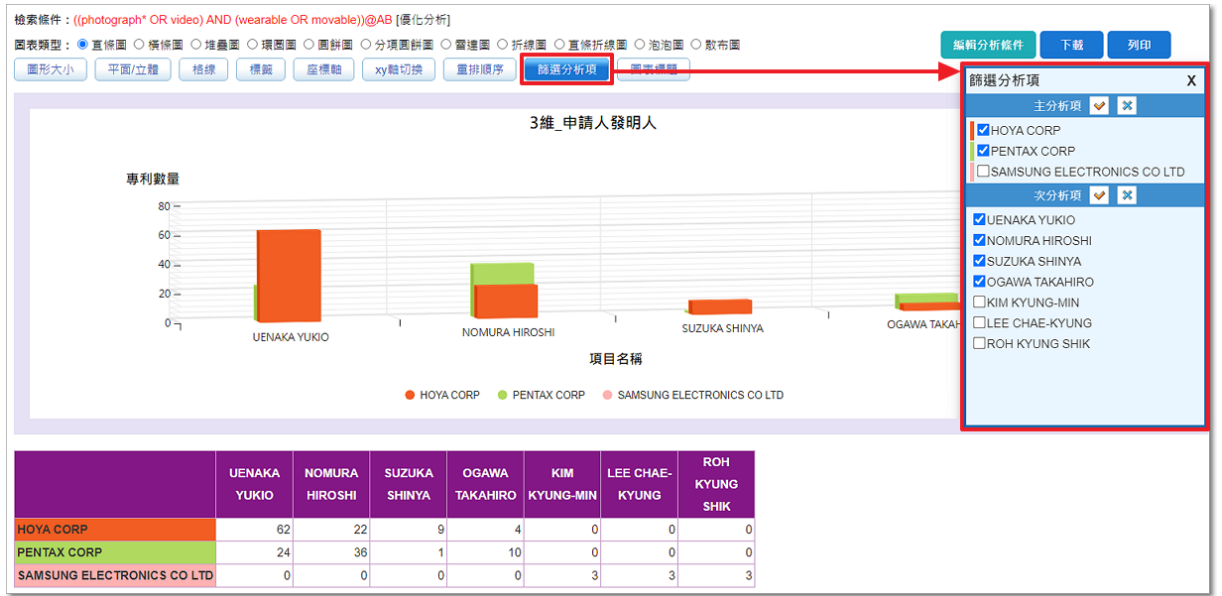

#### (二) 優化圖表

#### 強化繪圖的各項參數供調整與顯示來優化圖表

1、圖形大小:點選「圖形大小」展開功能列,可調整圖表比例。

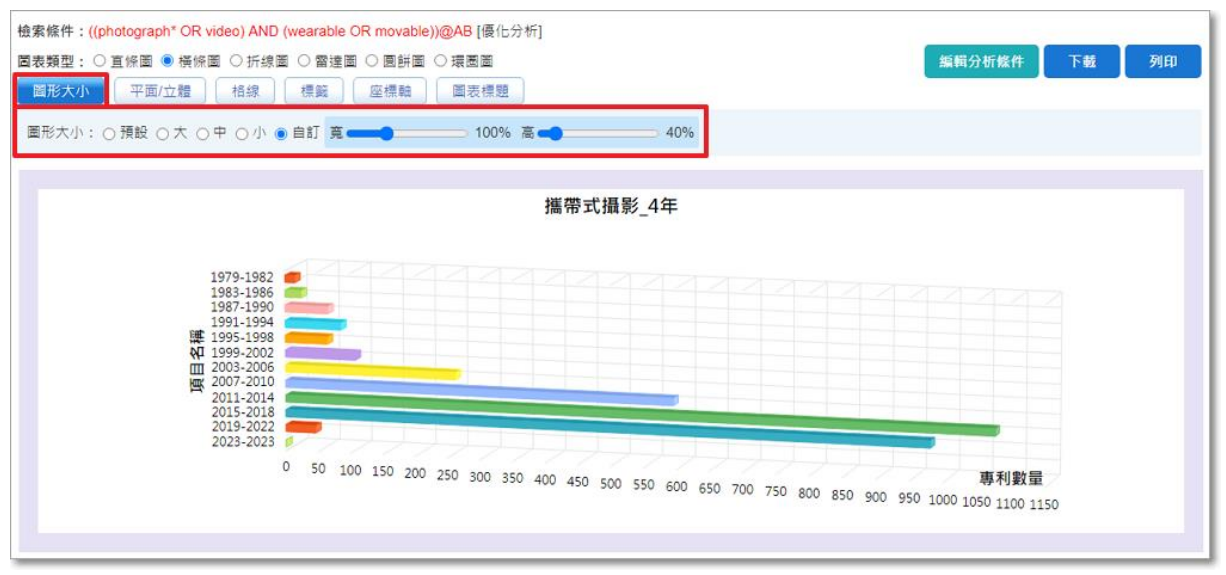

## 2、平面/立體:點選「平面/立體」展開功能列,可旋轉圖表 xyz 軸角度。

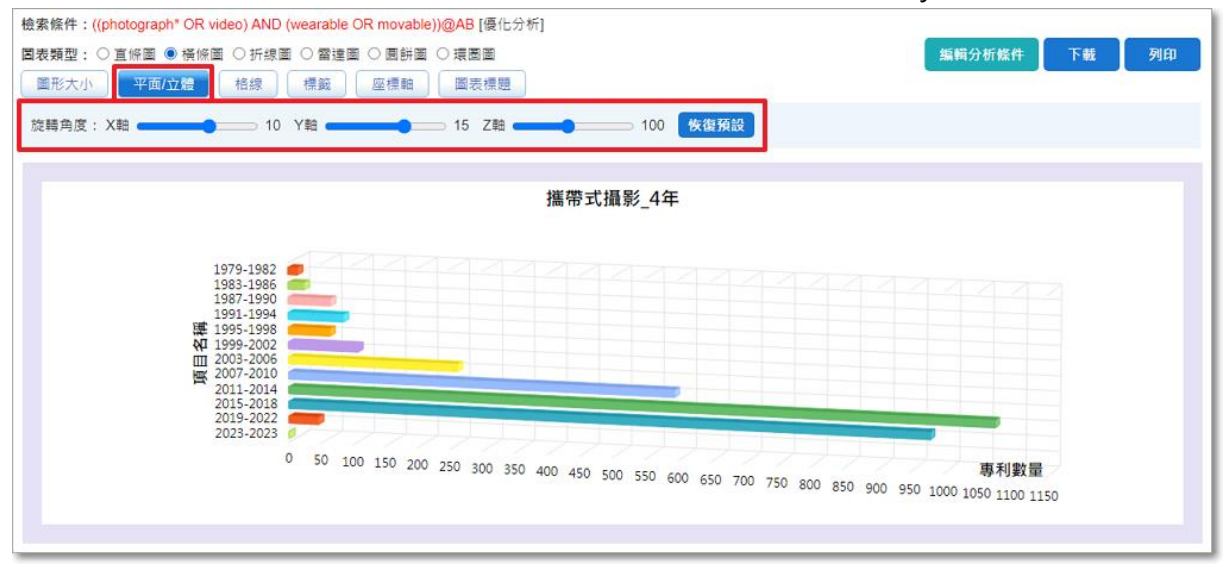

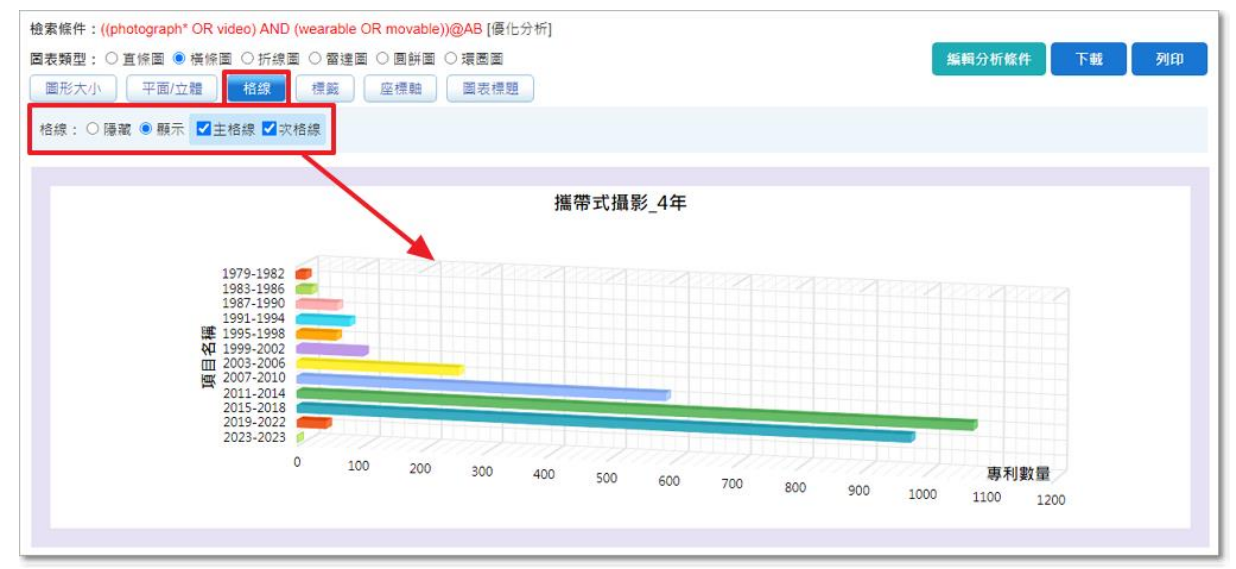

#### 3、格線:點選「格線」展開功能列,可調整圖表灰色格線顯示/隱藏。

4、標籤:點選「標籤」展開功能列,可標示/隱藏項目名稱及數量。

標籤位置移動方向:水平正數為向右、負數為向左;垂直正數為向下、負數為向上。 圖例:水平位置 10、垂直位置-2,為向右移動 10、向上移動 2。

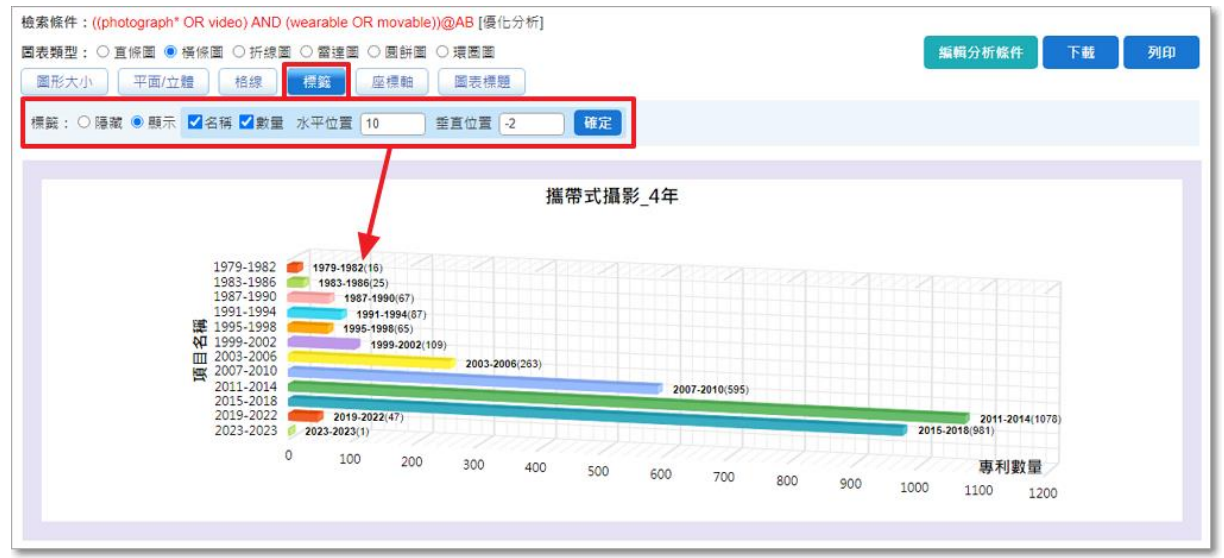

5、座標軸:點選「座標軸」展開功能列,可調整字體角度、大小、xy 軸項目標題及顯

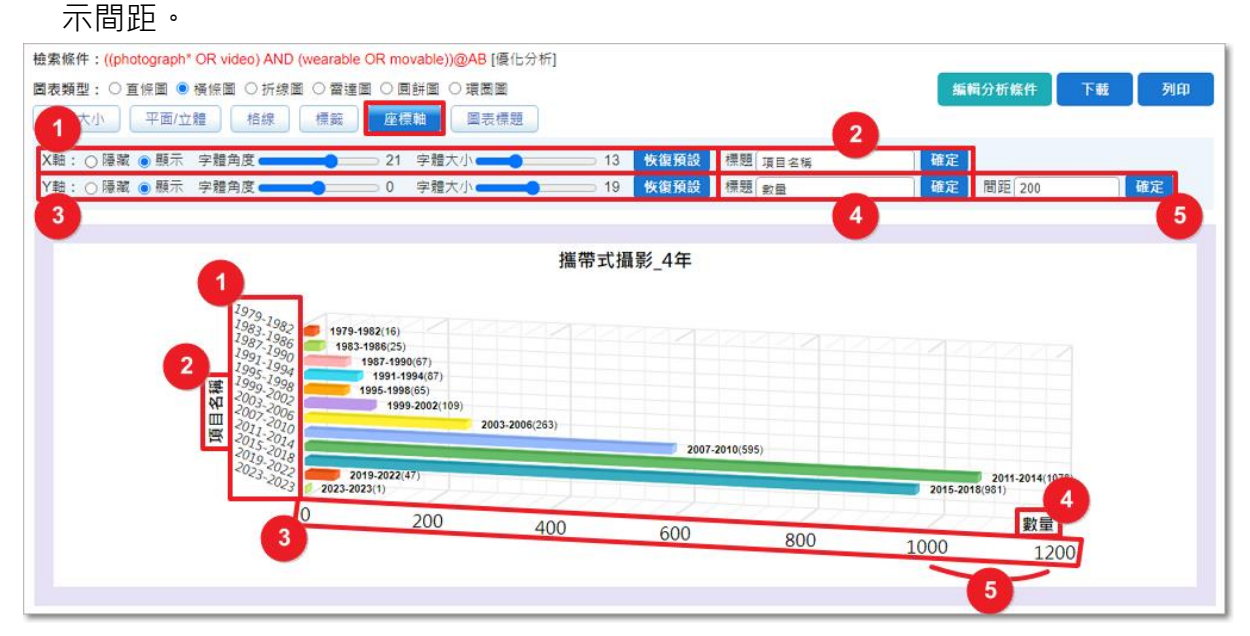

6、xy 軸切換:點選「xy 軸切換」,進行 xy 軸切換。

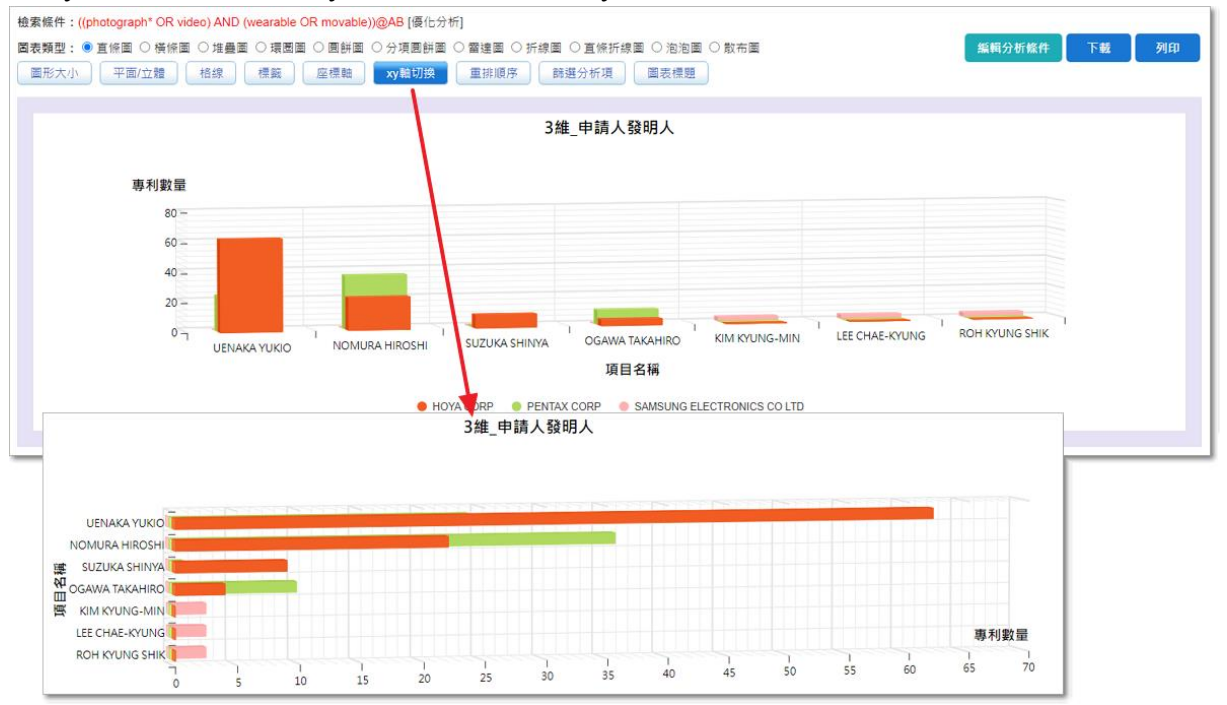

7、重排順序:點選「重排順序」展開功能列,以下拉選單選擇主分析項,將該項提至圖

表的最上方/最前方。

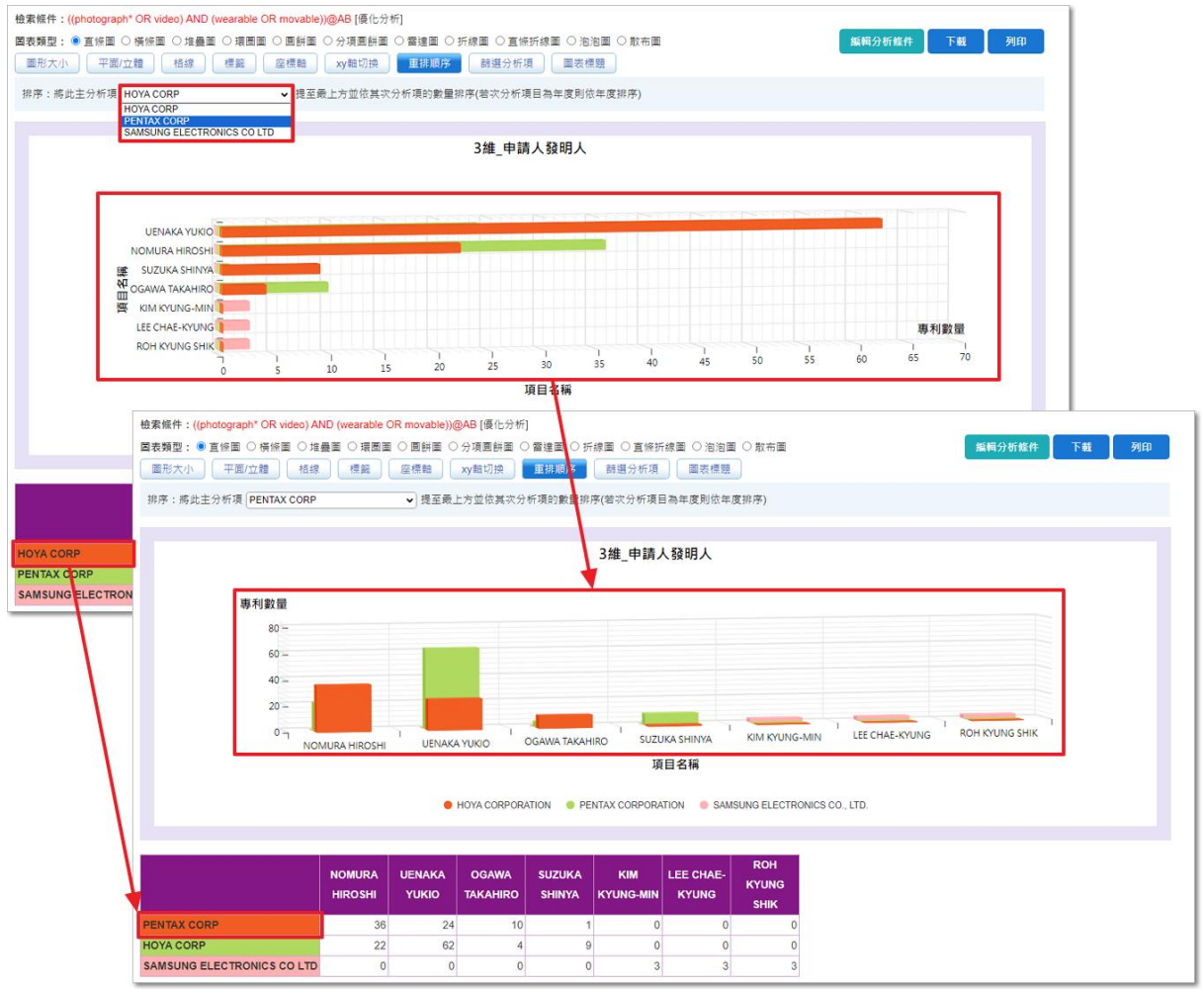

#### 8、圖表標題:點選「圖表標題」展開功能列,可調整圖表標題。

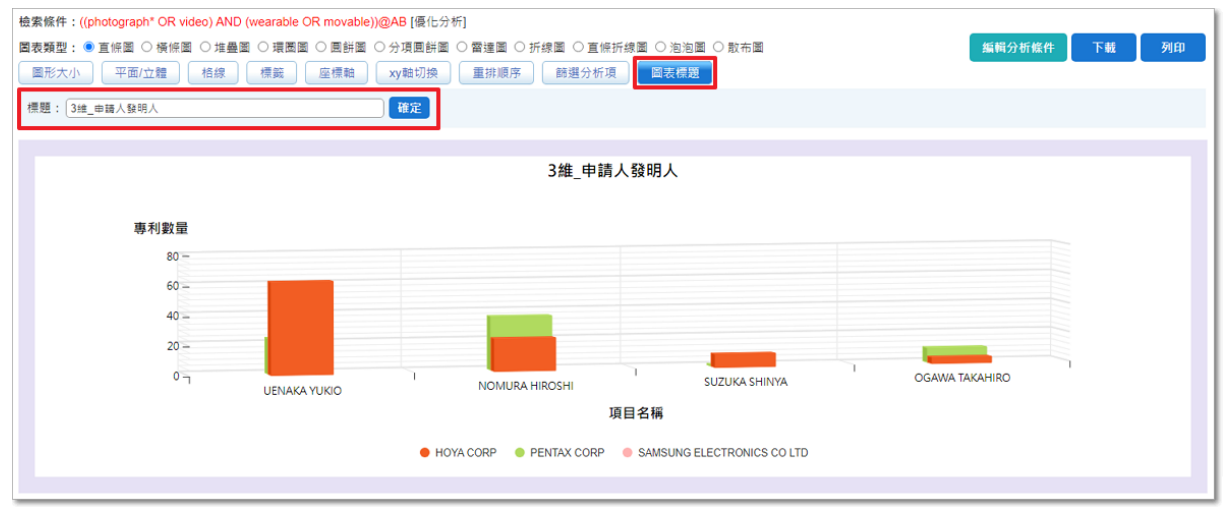

## (三) 提供多樣式圖表類型

可依需求繪出直條圖、橫條圖、堆疊圖、環圈圖、圓餅圖、分項圓餅圖、雷達圖、折 線圖、直條折線圖、泡泡圖、散布圖等多樣式圖表類型

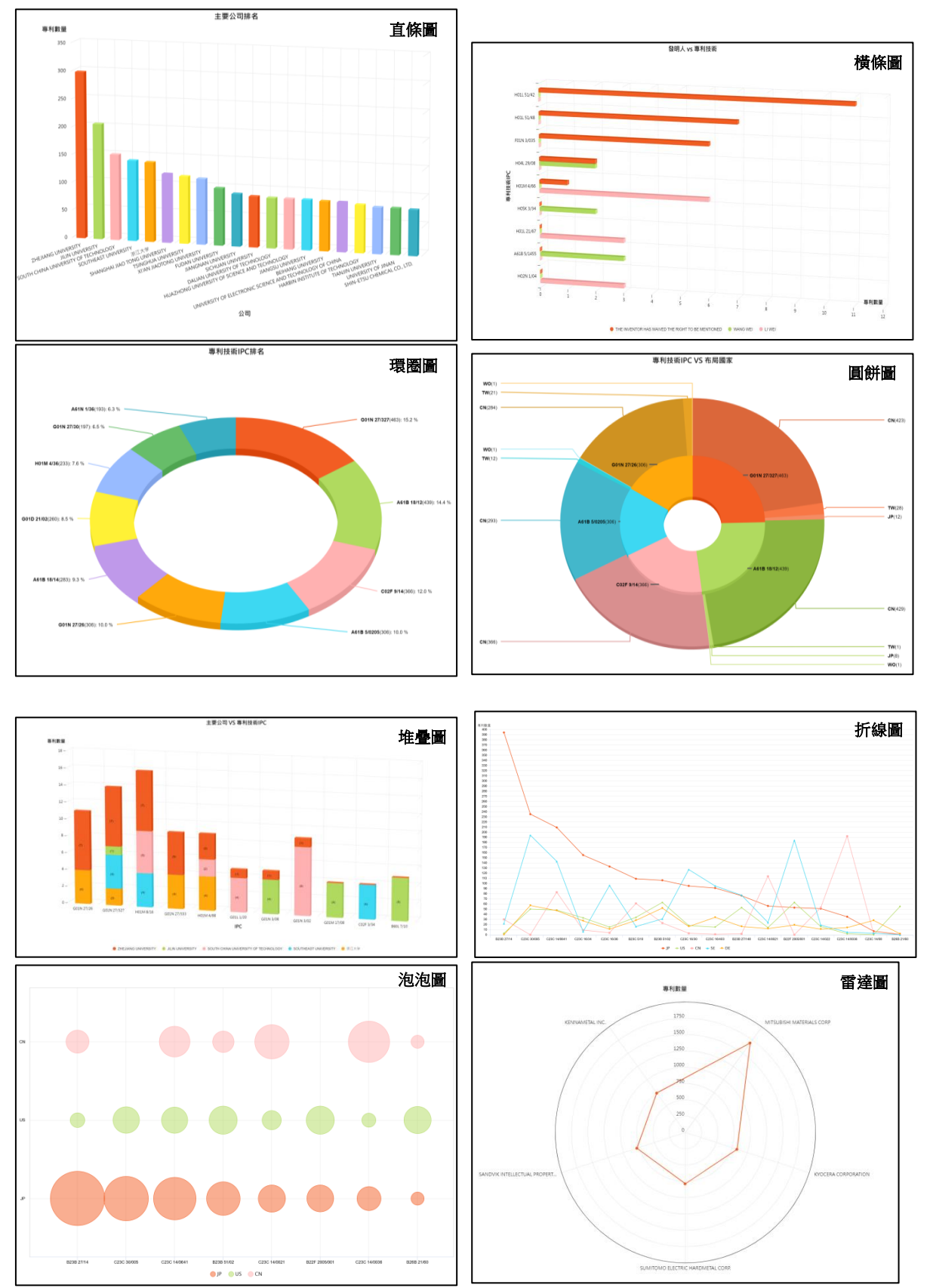

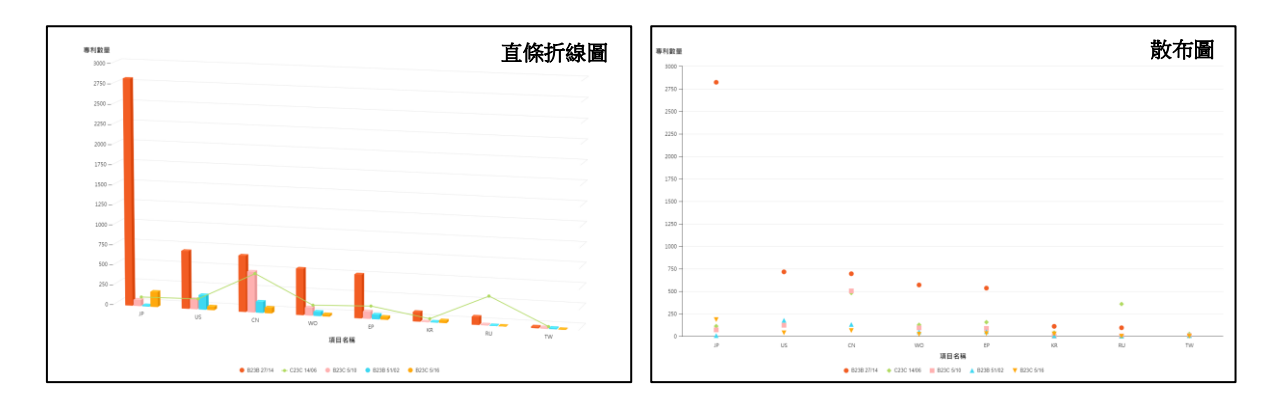

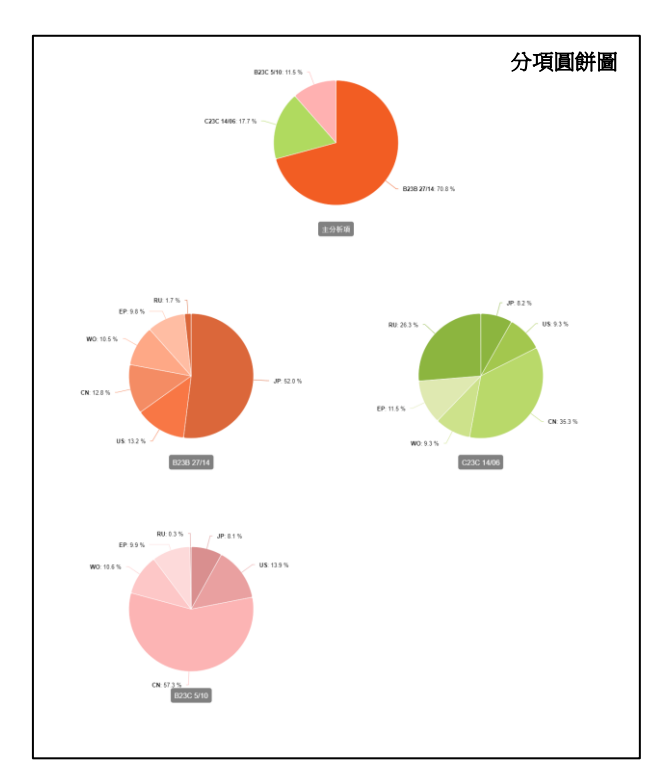